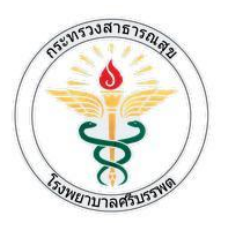

# คู่มือระบบจัดการความเสี่ยง (Risk management System)

ระบบจัดการความเสี่ยง เป็นระบบที่พัฒนาขึ้นมาเพื่อตอบสนองความต้องการการใช้งานเพื่อเก็บข้อมูลอุบัติการณ์ที่ เกิดขึ้นภายในโรงพยาบาลศรีบรรพต ซึ่งจะทำให้ลดการทำงานและลดการสิ้นเปลืองลงจากการเก็บข้อมูลที่เป็นเอกสาร โดย มีความสะดวกรวดเร็ว สามารถเรียกใช้และดูรายการทั้งหมดได้โดยผ่านระบบเครือข่าย และมีรายงานสรุปยอดรายการต่างที่ จำเป็นโดยไม่ต้องมารวบรวมเองเหมือนระบบเก่าที่เคยมี โดยระบบจะมีการแยกสิทธิ์การใช้งานตามระดับผู้ใช้งานซึ่งจะทำ ให้ควบคุมการเข้าถึงข้อมูลตามความจำเป็นของผู้ใช้

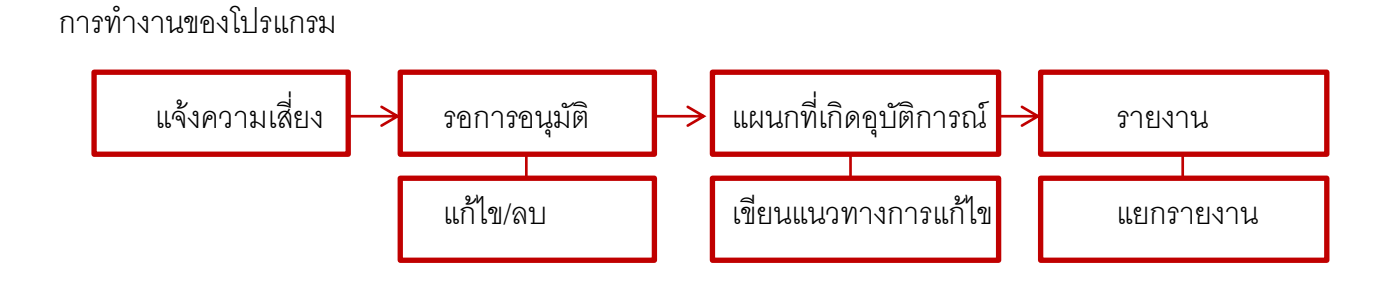

### การใช้งานโปรแกรม

### 1.หน้า Login

## ระบบแจ้งเตือนความเสี่ยง

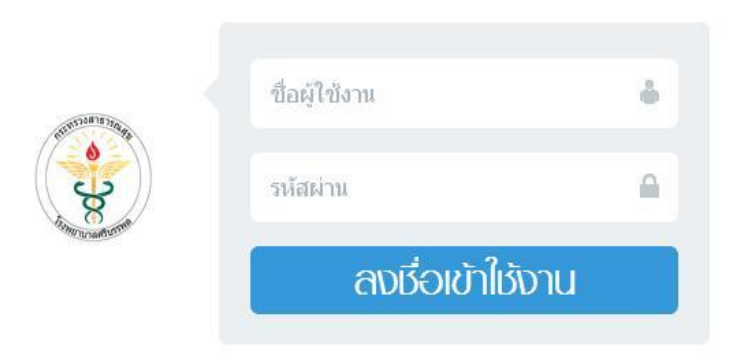

เมื่อเข้าสู่โปรแกรมจะเข้าสู่หน้าลงชื่อการใช้งาน โดยใส่ username และ password ซึ่งสามารถของได้จากผู้ดูแล ระบบ (**IT**) ซึ่งจะต้องเก็บข้อมูลต่างๆของผู้ใช้งานแต่ละคนโดยจะแยกแผนกและระดับการใช้งานเพื่อกำหนดสิทธิ์การเข้าใช้ ในหัวข้อต่างๆตาม User นั้นๆ

### 2.หน้าหลัก

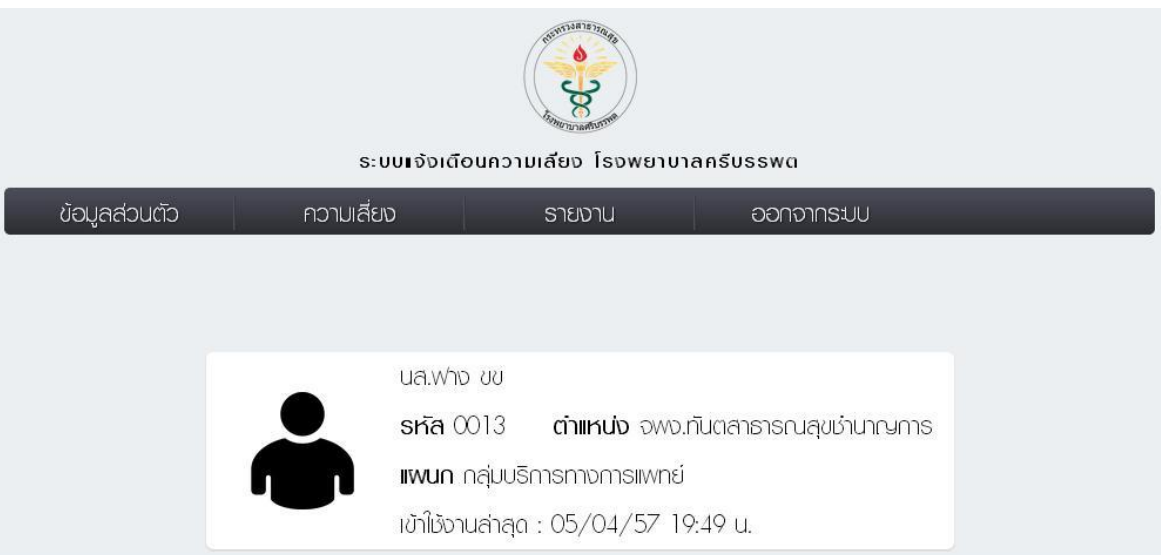

เมื่อมีการ Login เข้ามาจะมีการแสดงรายละเอียดต่างๆของผู้ใช้

จะมี ชื่อ-นามสกุล/ตำแหน่งและแผนก โดยรายละเอียดการเข้าใช้งานครั้งล่าสุดและหากท่านอยู่ในหน้าอื่นของโปรแกรมแล้ว ต้องการกลับมาหน้านี้ให้กดที่ โลโก้ของโรงพยาบาลด้านบนสุด

3.ข้อมูลส่วนตัว

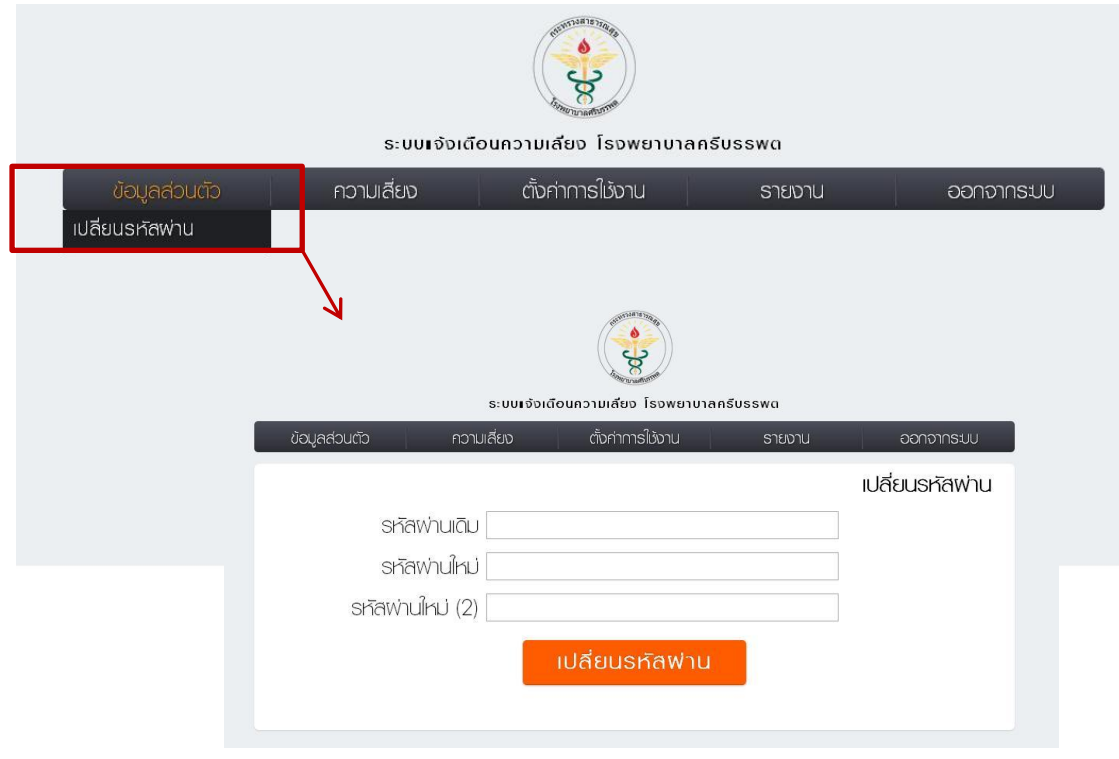

ในหัวข้อนี้จะมีเมนูการเปลี่ยนรหัสผ่าน โดยต้องใส่รหัสเก่าและพิมพ์รหัสใหม่2ครั้ง

## 4.ความเสี่ยง

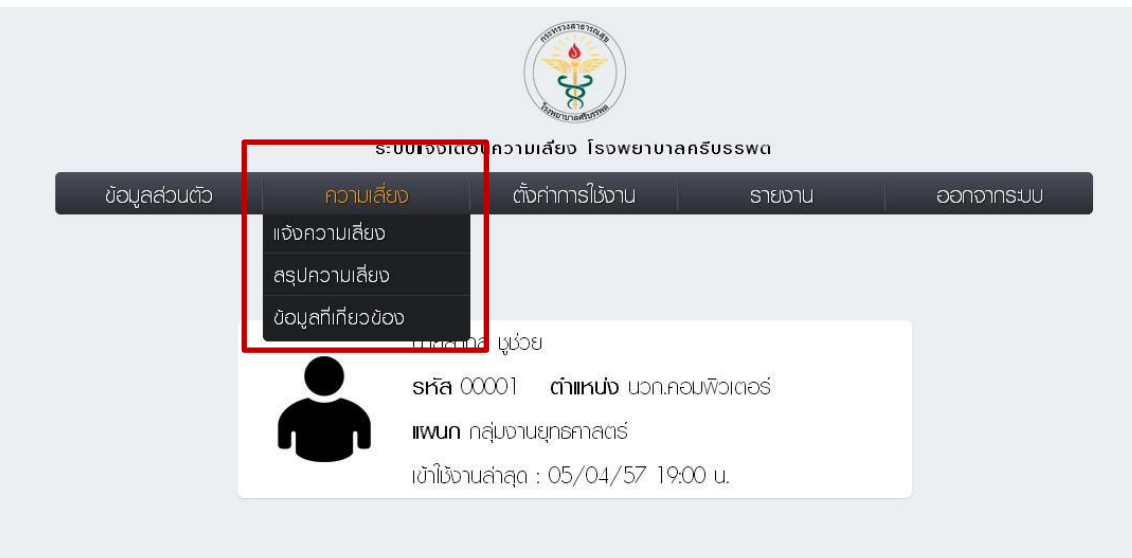

ในหัวข้อนี้จะมีเมนูย่อยอีก 3รายการคือ แจ้งความเสี่ยง สรุปความเสี่ยงและข้อมูลที่เกี่ยวข้อง

4.1 เมนูแจ้งความเสี่ยง

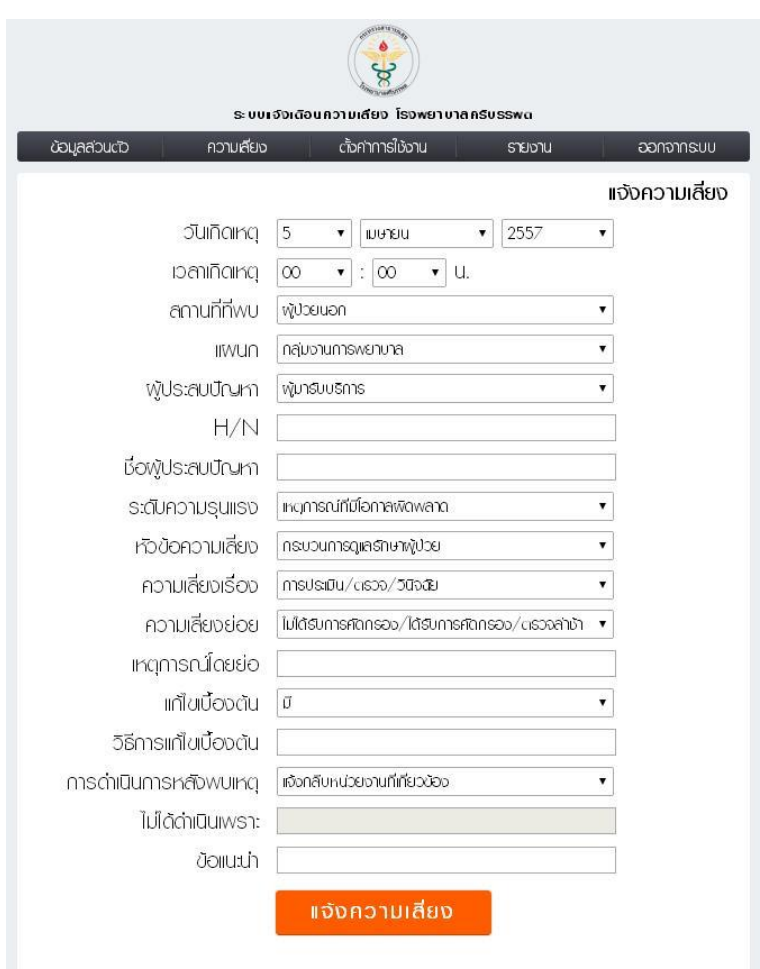

กรอกรายละเอียดต่างๆ และกดปุ่มแจ้งความเสี่ยง ระบบจะทำการบันทึกเพื่อส่งไปรายการต่อไป

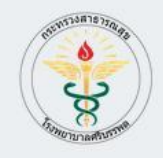

ระบบเจ้งเดือนความเลี้ยง โรงพยาบาลครีบรรพด

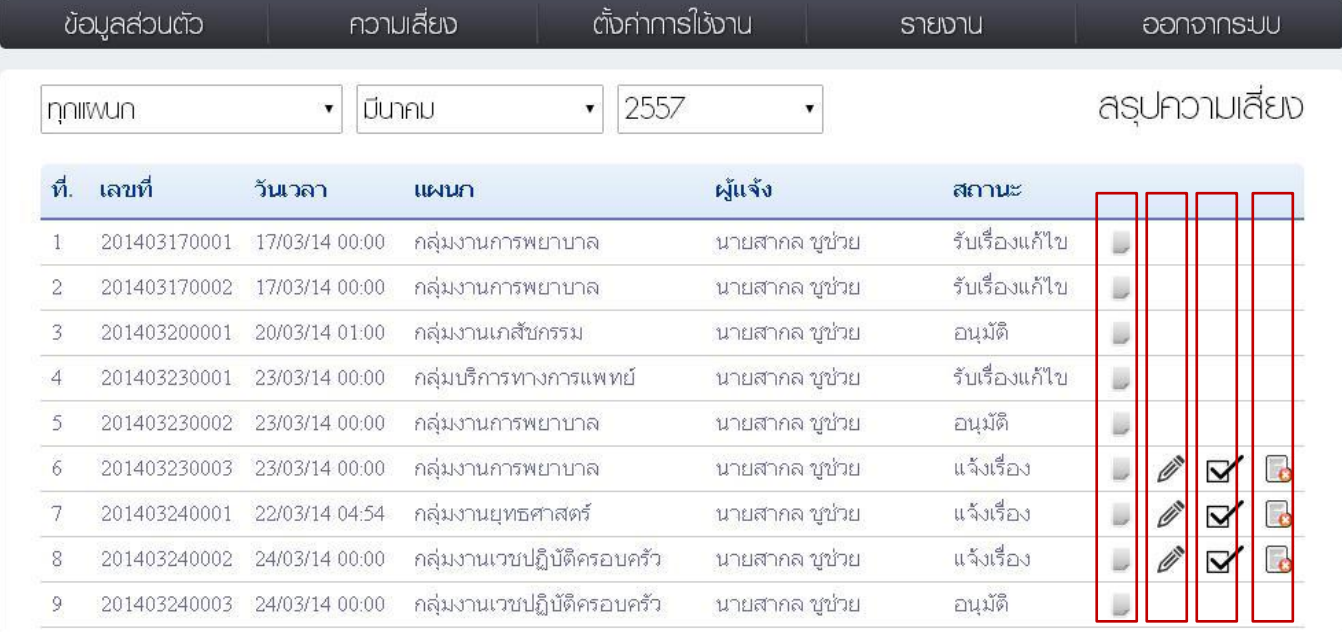

เมนูนี้จะแสดงรายการความเสี่ยงทั้งหมดของผู้ใช้และผู้ใช้อื่นในแผนกเดียวกันด้วยและเลือกเดือนและปีให้โชว์ได้ตาม ต้องการ \*\*หากเป็นผู้ดูแลระบบจะเห็นความเสี่ยงของทุกแผนก\*\*( สถานะ จะเปลี่ยนไปตามการดำเนินการของแต่ละขั้นตอน สถานะแจ้งเรื่องคือยังไม่อนุมัติ สถานะอนุมัติคืออนุมัติแล้ว สถานะรับเรื่องแก้ไขคือได้รับการตอบรับจากแผนกที่เกิดแล้ว)

- หากเป็นรายการความเสี่ยงที่ไม่ได้เขียนด้วยตนเองจะดูได้เพียงอย่างเดียวโดยกดที่รูปเอกสารด้านหลัง
- หากเป็นความเสี่ยงที่เขียนเองจะสามารถแก้ไขและลบได้โดยกดที่รูปปากกาด้านหลังและรูปเอกสารด้านหลังสุด ตามลำดับ
- หากเป็นหัวหน้างานจะสามารถอนุมัติความเสี่ยงได้โดยกดที่รูปติ๊กถูกด้านหลัง

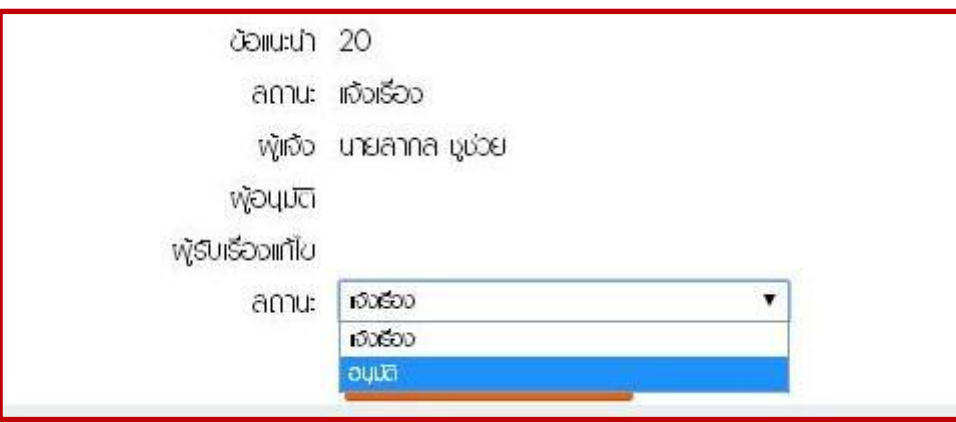

เมื่อเข้ามาสู่หน้าอนุมัติให้ตรวจดูรายละเอียดถ้าถูกต้องครบถ้วนให้เปลี่ยนสถานะเป็นอนุมัติด้านล่างเพื่อส่งไป ขั้นตคนถัดไป

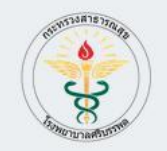

ระบบเจ้งเดือนความเลี้ยง โรงพยาบาลครีบรรพด

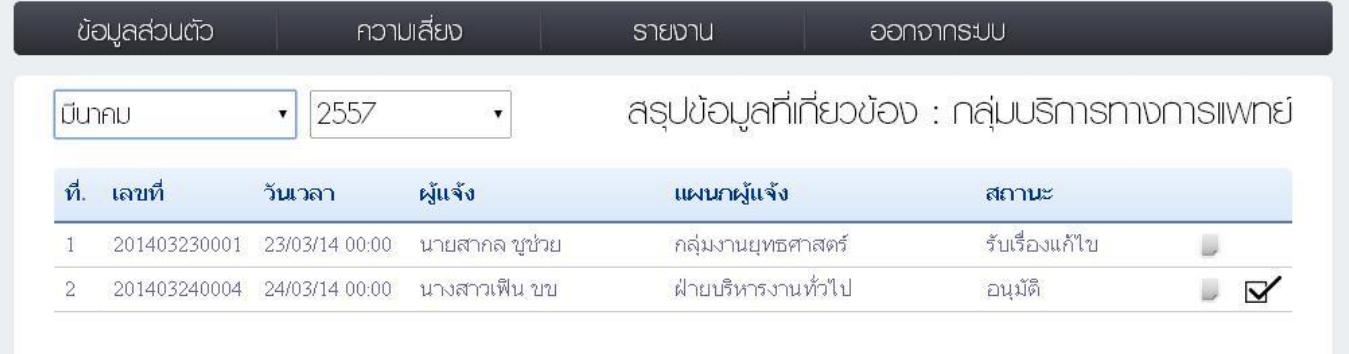

เมนูนี้จะแสดงความเสี่ยงที่เกี่ยวข้องกับแผนกของท่านซึ่งมาจากที่แผนกอื่นหรือบุคคลในแผนกระบุว่าความเสี่ยงนั้นๆทาง แผนกเป็นผู้รับผิดชอบ โดยคนในแผนกทุกคนสามารถรับเรื่องแก้ไขและเขียนแนวทางการแก้ไขปัญหาโดยกดที่รูปติ๊กถูก ด้านหลังของแต่ละรายการ

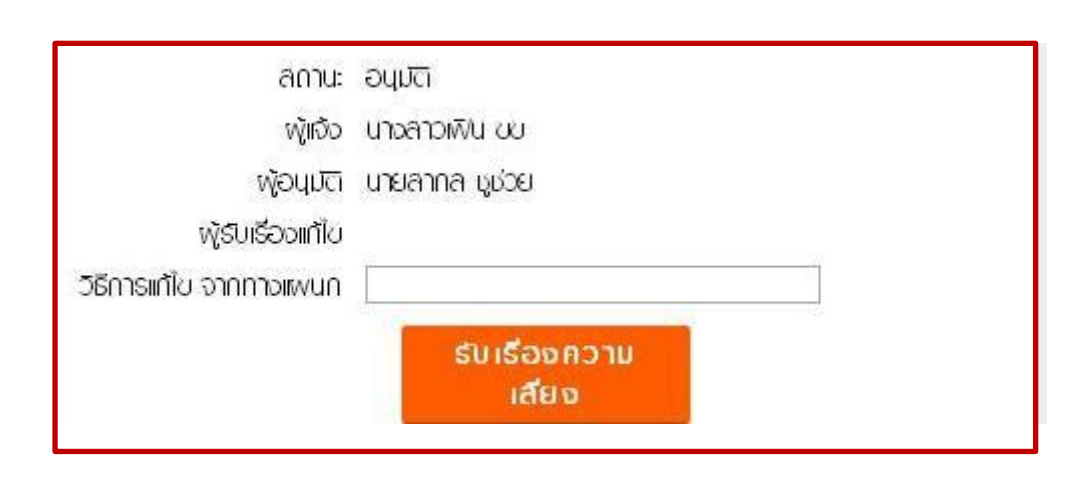

เมื่อเข้ามาสู่การรับเรื่องให้อ่านรายและเอียด และเขียนแนวทางแก้ไขปัญหาในช่อง "วิธีแก้ไขจากทางแผนก" เมื่อเขียนเสร็จ กดปุ่ม "รับเรื่องความเสี่ยง"จากนั้นสถานะที่แสดงจะเปลี่ยนเป็น "รับเรื่องแก้ไข"

## 5.ตั้งค่าการใช้งาน

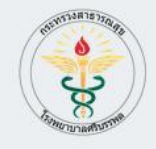

#### ระบบเจ้งเดือนความเลี้ยง โรงพยาบาลครีบรรพด

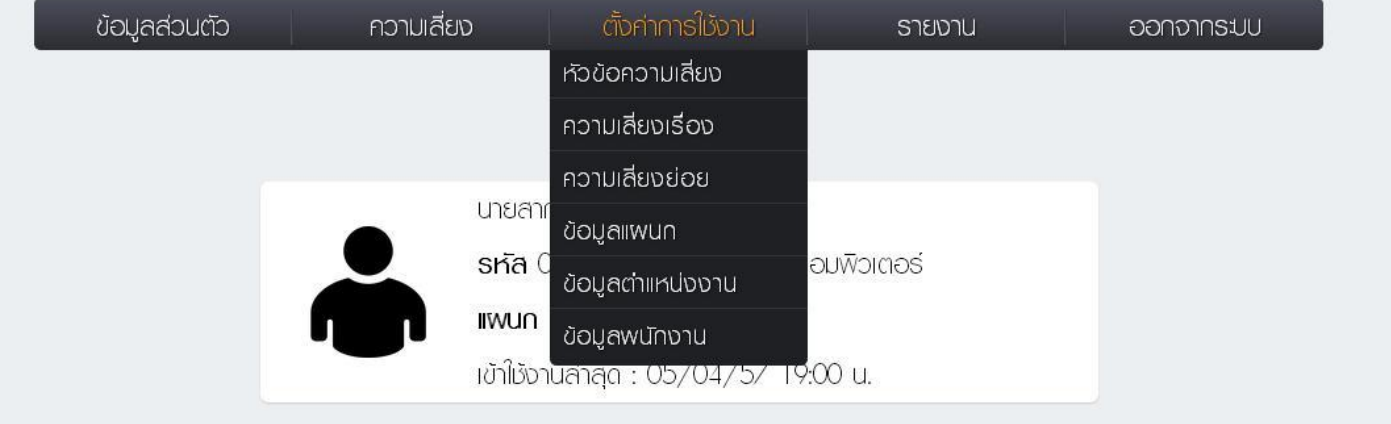

## ส่วนนี้จะเป็นการกำหนดค่าต่างๆจาก admin หากเป็นสิทธิ์การใช้งานอื่นจะไม่สามารถใช้ได้

#### 6.รายงาน

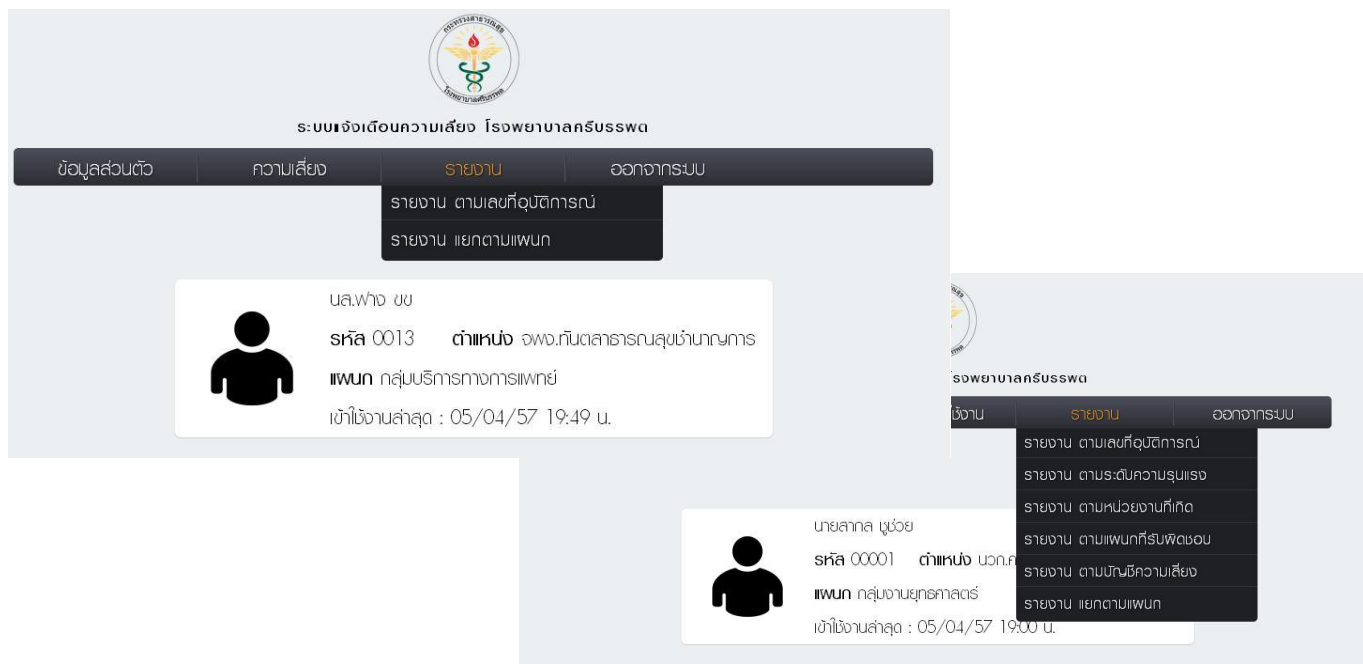

เมนูนี้จะเป็นการเข้ามาดูรายละเอียดต่างๆของความเสี่ยงทั้งหมด ซึ่งผู้ใช้ทั่วไปจะเห็นเพียงสองรายงานเท่านั้นคือ

-รายงานตามเลขอุบัติการณ์

-รายงานแยกตามแผนก

### 6.1 รายงานตามเลขอุบัติการณ์

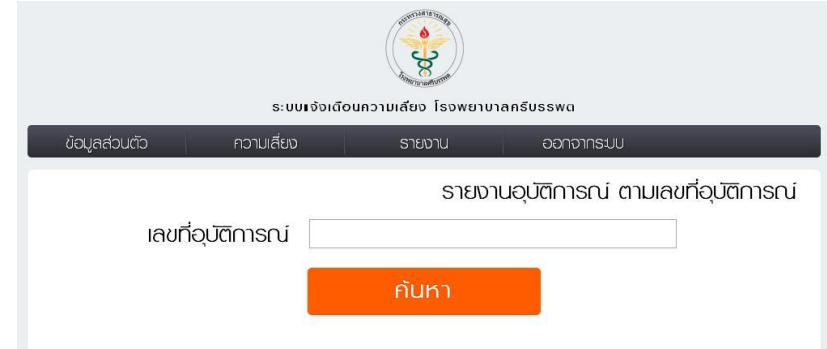

รายงานนี้จะต้องพิมพ์เลขอุบัติการณ์ที่ต้องการโดยจะสามารถเข้าดูได้เฉพาะแผนกตัวเองและอุบัติการณ์ที่เกี่ยวข้องเท่านั้น

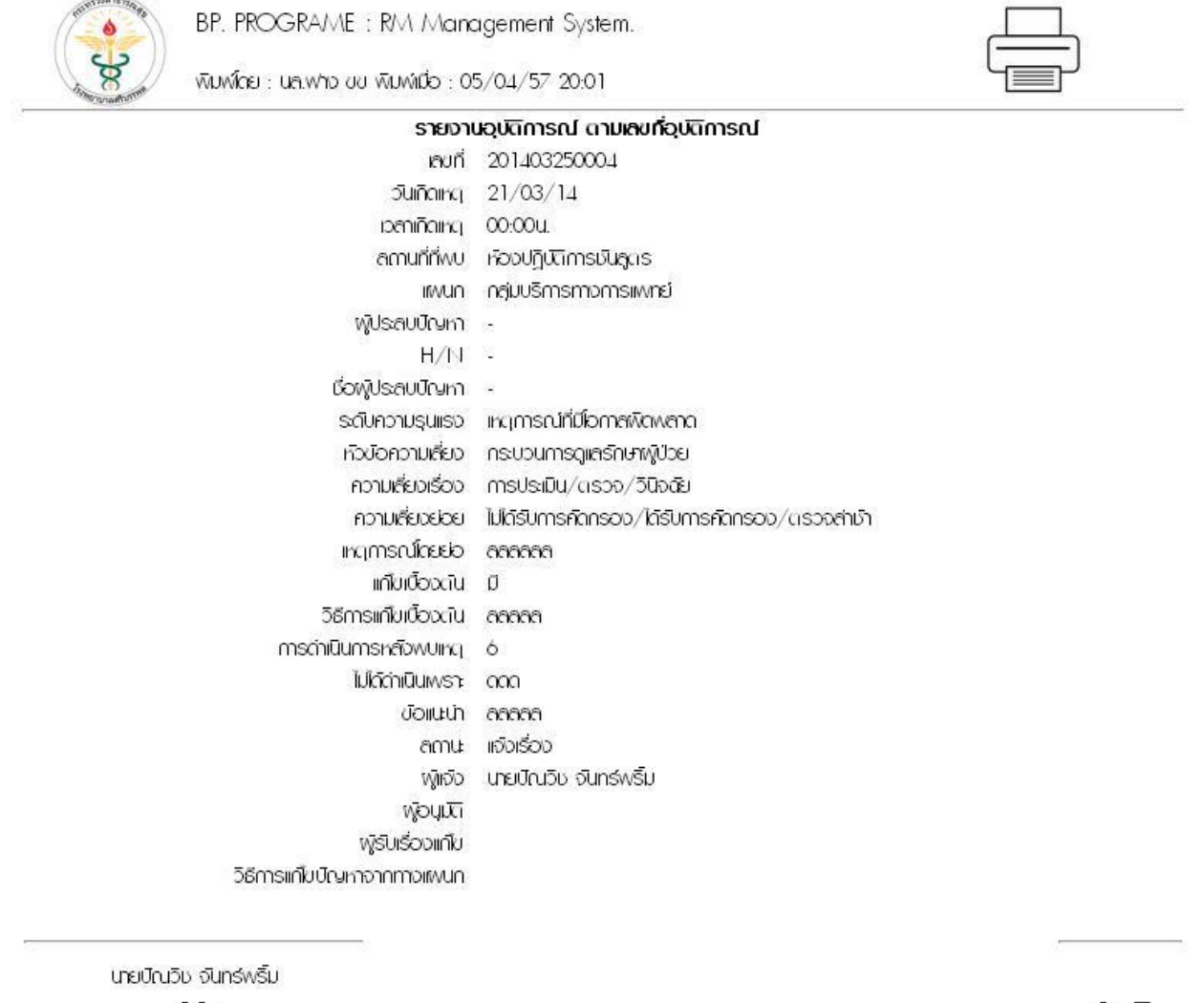

พู้เจ้อ

**WOULKT** 

ดูแลรบบโดย นักวิชาการคอมพิวเตอร์ ติดต่อ โทร. 102 หรือ 091-0349699 E-MAIL : it@bunpot.com

เมื่อเลือกรายการตามต้องการโปรแกรมจะแสดงรายละเอียดของแต่ละอุบัติการณ์ และสามารถปริ้นได้โดยกดที่รูปเครื่องปริ้น

เตอร์ด้านบนของรายงาน

#### 6.2 รายงานแยกตามแผนก

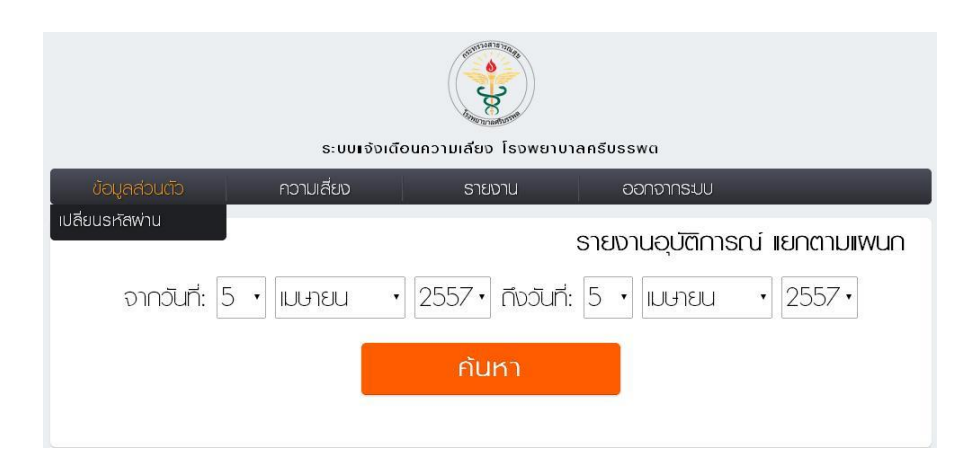

#### โดยจะสามารถเลือกช่วงวันที่ได้

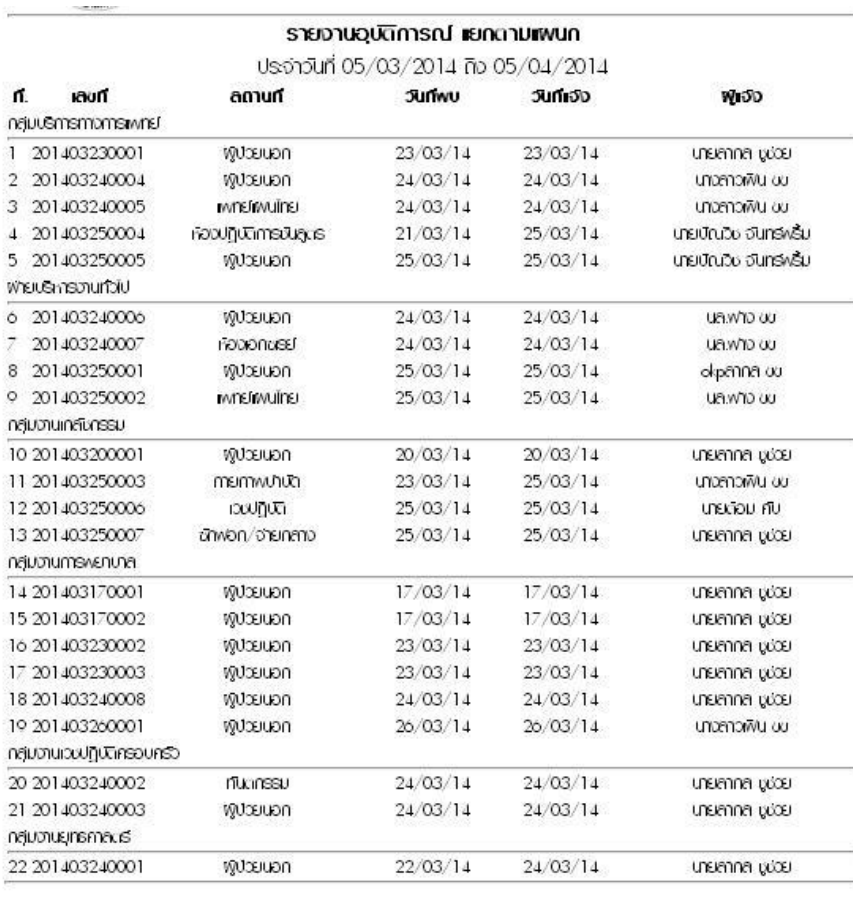

กลุ่มบริการทางการเพกย์ จ่านวน 5 ครั้ง ฟายบริหารงานทั่วไป จำนวน 4 ครั้ง กลุ่มงานเกลับกรรม จำนวน 4 ครั้ง กลุ่มงานการพยาบาล จำนวน 6 ครั้ง กลุ่มงานเวชปฏิบัติครอบครัว จำนวน 2 ครั้ง กลุ่มงานยุทธศาลตร์ จำนวน 1 ครั้ง รวมทั้งหมด 22 ครั้ง

gliasuulasi ündunmsnoukokioos äavio lins. 102 nso 091-0349699 E-MAIL: it@bunpot.com

รายงานนี้จะแสดงรายละเอียดและเลขที่ตามแผนกที่เลือก \*\*ซึ่งหากเป็นผู้ใช้ทั่วไปจะมองเห็นแผนกของตัวเองเท่านั้น\*\* ส่วน

ด้านล่างจะเป็นการสรุปข้อมูลของรายงาน

### 6.3รายงานตามระดับความรุนแรง

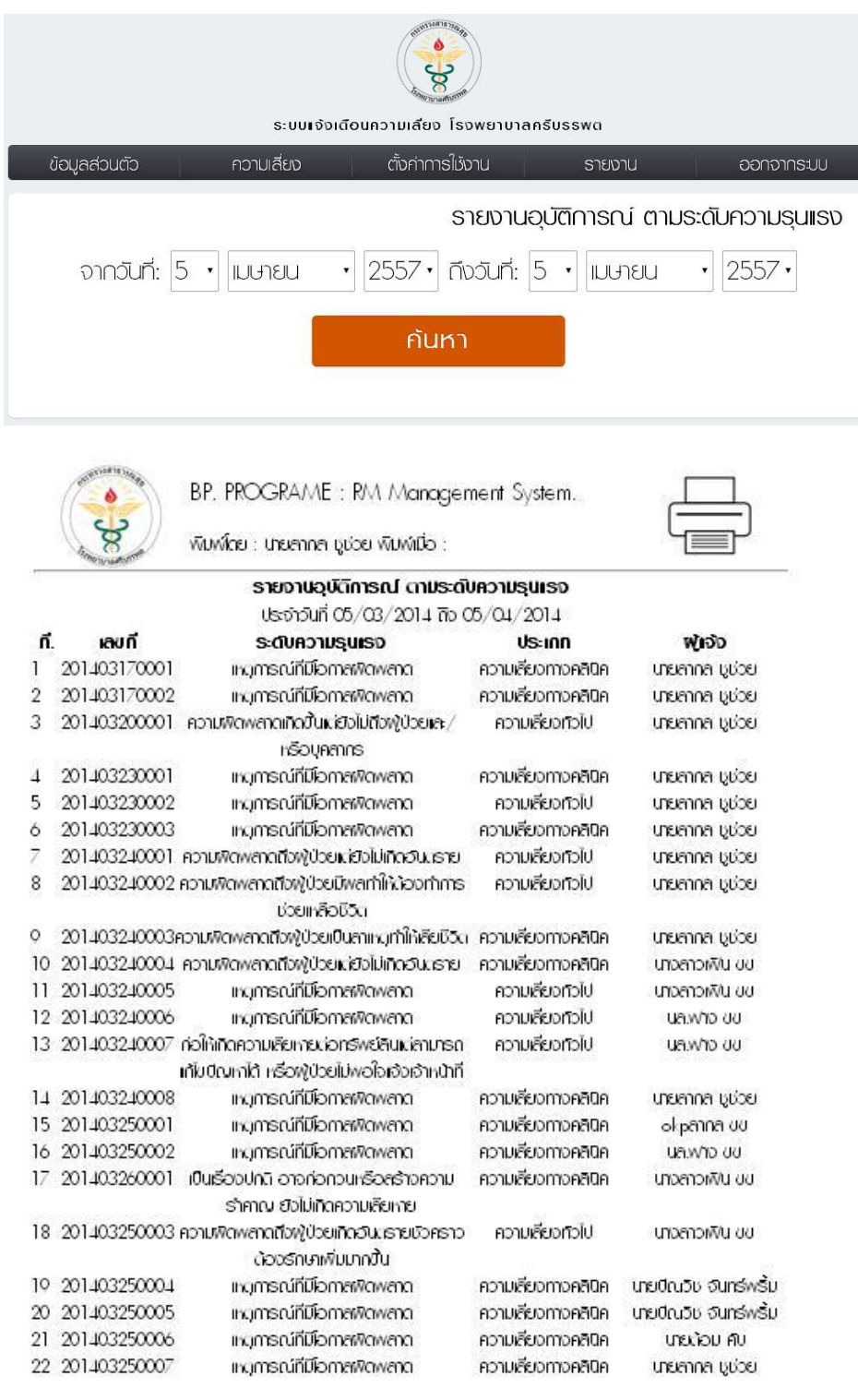

แญการณ์ที่มีโอกาสพิดพลาด จำนวน 14 ครั้ง

659 | มตนที่ อากคลบุตรีหา/หรือไม่เห็นได้เป็นได้เป็นเป็นเป็น 10 ครั้ง

ความพิดพลาดถึงฟูป่วยเผียงไม่เกิดอันเธาย จำนวน 2 ครั้ง

ความพิดพลาดถึงฟูป่งยมีพลทำให้ข้องทำการช่วยแล้อชีวิต จำนวน 1 ครั้ง

ความพิดพลาดถึงฟูป่วยเป็นลาแพท่าให้เลียชีวิต จำนวน 1 ครั้ง

ท่อให้เกิดความสัยหายม่อกรัพย์ลินเม่ลามารถเก้ไขปัญหาได้ หรือฟูป่วยไม่พอใจเจ้งเจ้าหน้าที่ จำนวน 1 ครั้ง

เป็นเรื่องปกติ อาจก่อกวนหรือสร้างความรำคาญ ยังไม่เกิดความสัยหาย จำนวน 1 ครั้ง

651 | มตนที่ มาก็เทเบเพิ่มคนที่จะตัวตราจรับประเทศ แรงให้เงินิกคงกลิ่มเตล

รวมท้อหมด 22 ครั้ง

### 6.4รายงานตามหน่วยงานที่เกิด

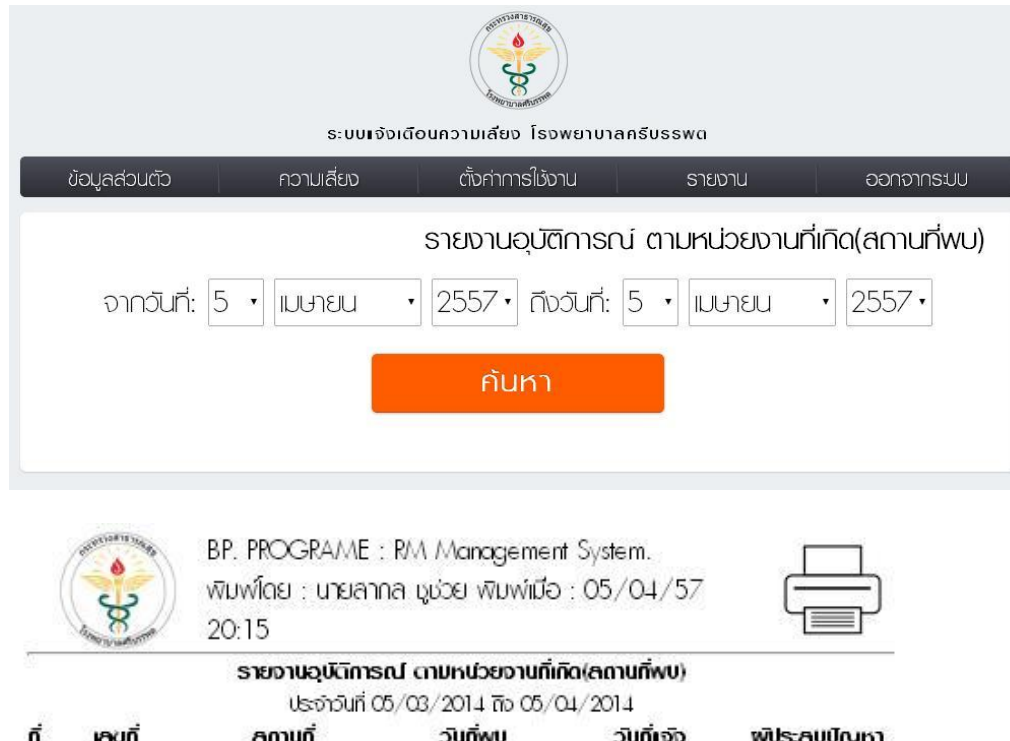

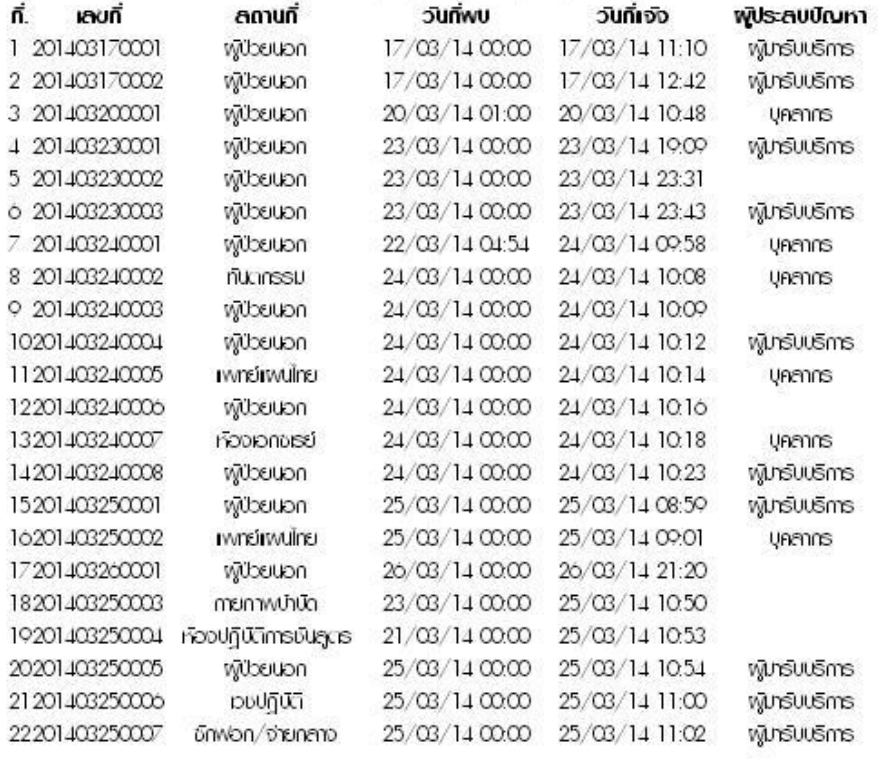

พู้ป่วยนอก จำนวน 14 ครั้ง ที่นาทธรม จำนวน 1 ครั้ง เพทย์เพนไทย จำนวน 2 ครั้ง ห้องเอกชาย์ จำนวน 1 ครั้ง กายภาพบำบัด จำนวน 1 ครั้ง เรื่องปฏิบัติการบันลูตร จำนวน 1 ครั้ง puljūtī จำนวน 1 ครั้ง อักฟอก/จ่ายกลาง จำนวน 1 ครั้ง รวมทั้งหมด 22 ครั้ง

gressuulteu นักวิชาการคอมพิวเตอร์ ติดต่อ โทร. 102 หรือ 091-0349699 E-MAIL: in@bunpot.com

#### 6.5รายงานตามแผนกที่รับผิดชอบ

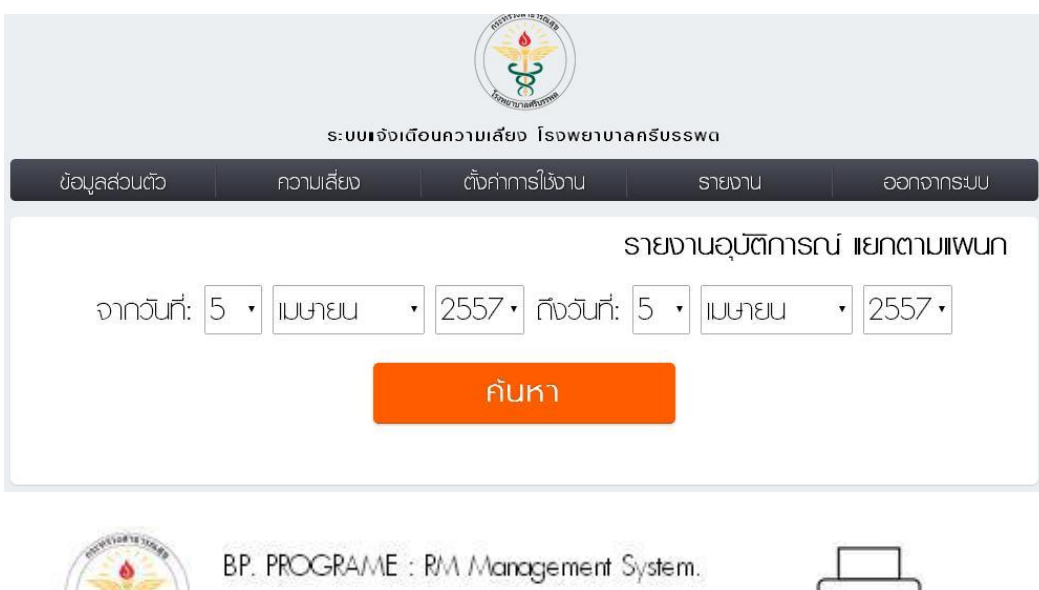

พิมพ์ใดย : นายสากล บูช่วย พิมพ์เมื่อ : 05/04/57 20:18

#### รายงานอุบัติการณ์ ตามเพนกที่รับพัดขอบ

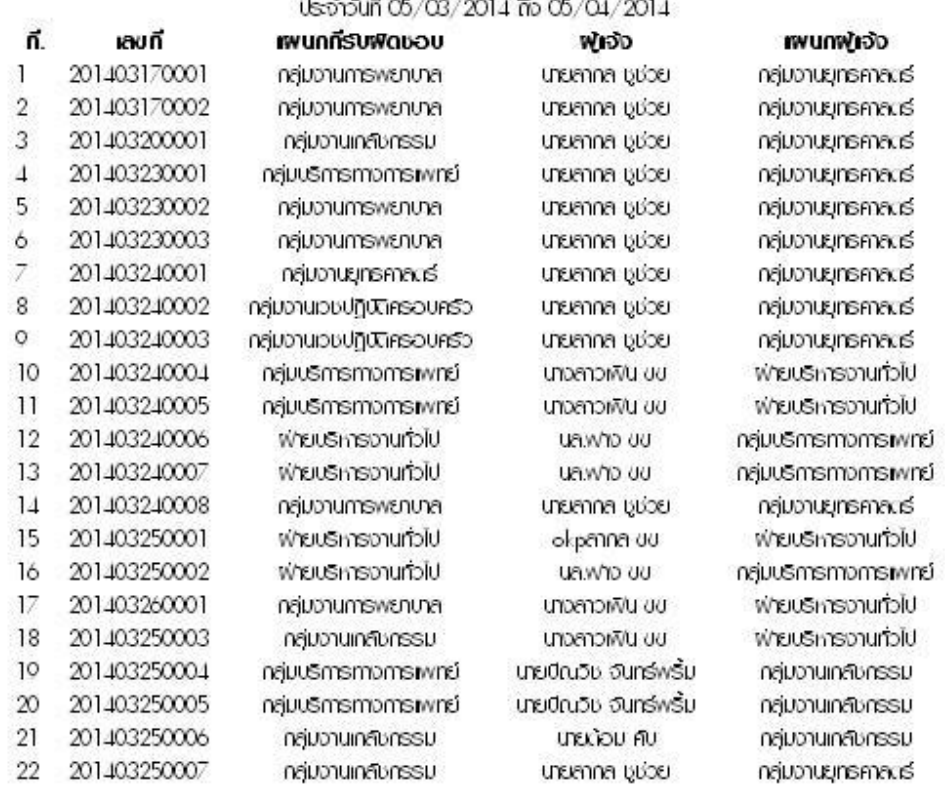

กลุ่มงานการพยาบาล จำนวน 6 ครั้ง กลุ่มงานเกลิงกรรม จำนวน 4 ครั้ง หลุ่มบริการทางการเพาย์ จำนวน 5 ครั้ง กลุ่มจานยุทธศกละธ์ จำนวน 1 ครั้ง กลุ่มงานเวชปฏิบัติครอบครัว จำนวน 2 ครั้ง พ่ายบริหารงานทั่วไป จำนวน 4 ครั้ง soumonua 22 ครั้ง

glassuufaa undunmisnou/Poluos aadio lins. 102 não 091-0349699 E-MAIL: in@bunpot.com

### 6.6รายงานตามบัญชีความเสี่ยง

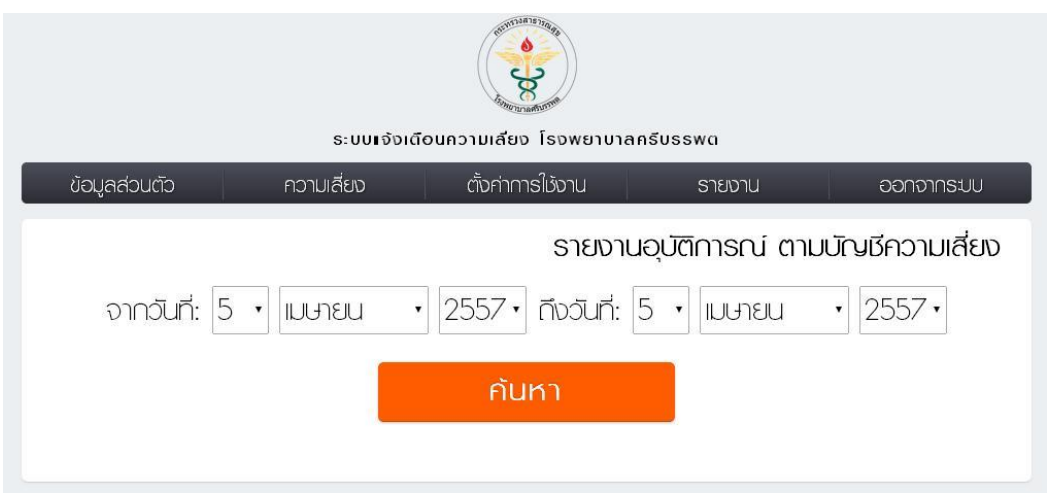

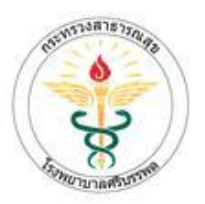

BP. PROGRAME: RM Management System.

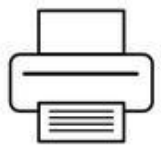

พิมพ์โดย : นายลากล ชูช่วย พิมพ์เมื่อ : 05/04/57 20:21

### รายงานอุบัติการณ์ ตามบัญชีความเลี่ยง

ประจ่าวันที่ 05/03/2014 ถึง 05/04/2014

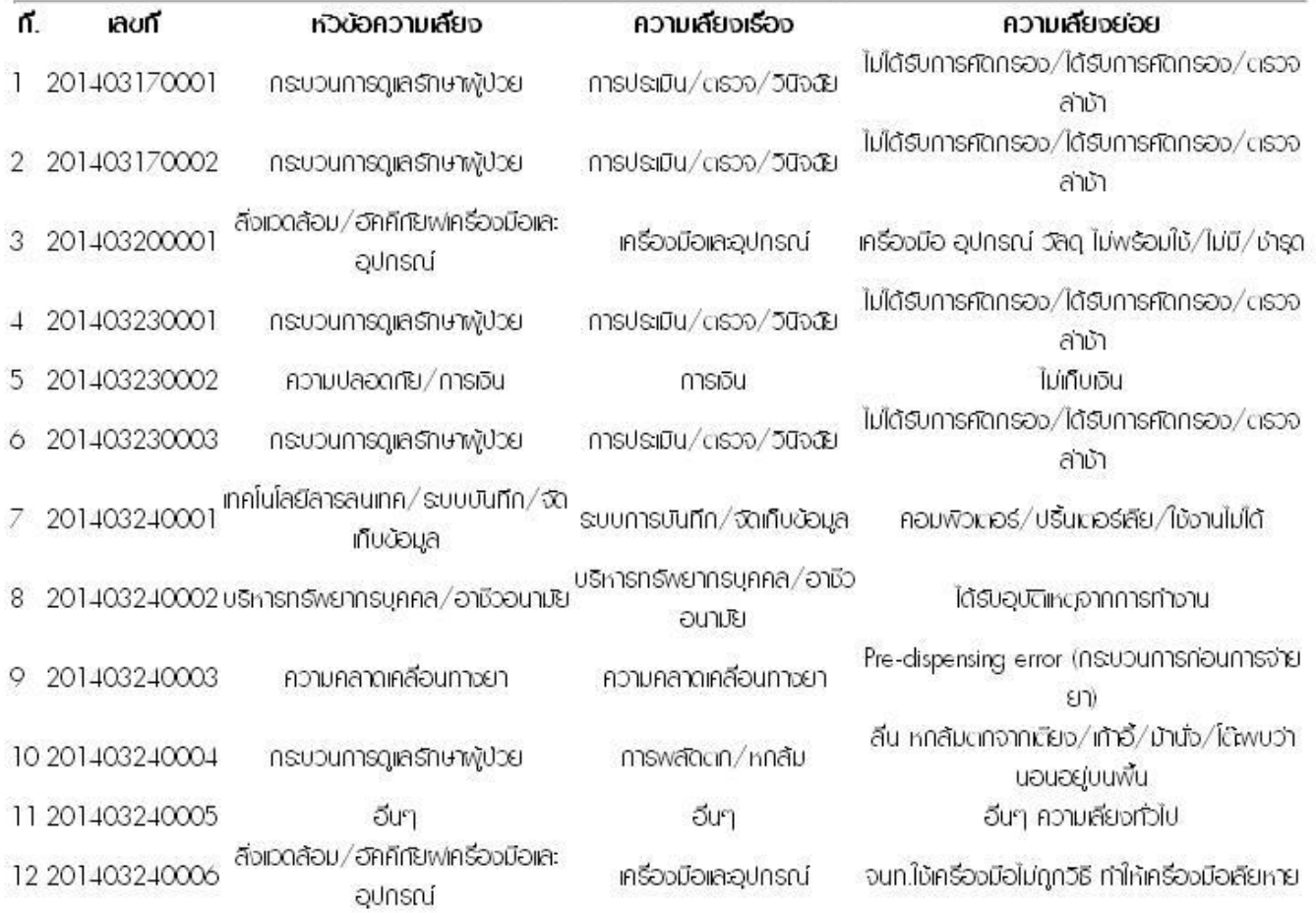

พัฒนาโดย สากล ชูช่วย นักวิชาการคอมพิวเตอร์ โรงพยาบาลศรีบรรพต